## **SNOM 300/320 Configuration Manual**

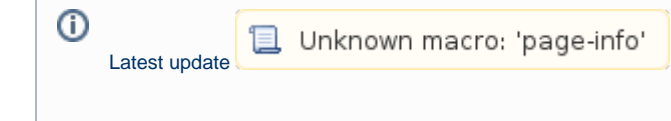

## Procedure for upgrade firmware

The official firmware supported by PrivateWave is 8.4.35 .

a. Open the Web User Interface of the snom and navigate to the Software Update page.

b. Copy and paste this URL:

<http://provisioning.snom.com/download/fw/snom300-8.4.35-SIP-f.bin>

into the Firmware field and press load

c. The phone reboots and may ask you to perform the update, click 'Yes'.

Do not disconnect the power at anytime!⊕

After that, the phone is upgraded to version 8.4.35.

## Basic Configuration of the SNOM 300/320:

Open the Web User Interface of the SNOM

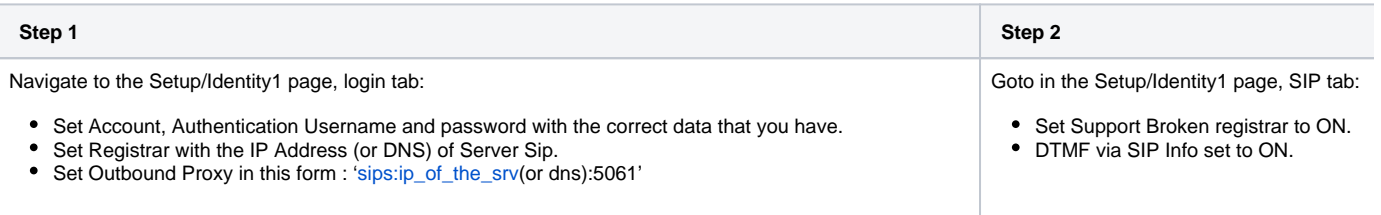

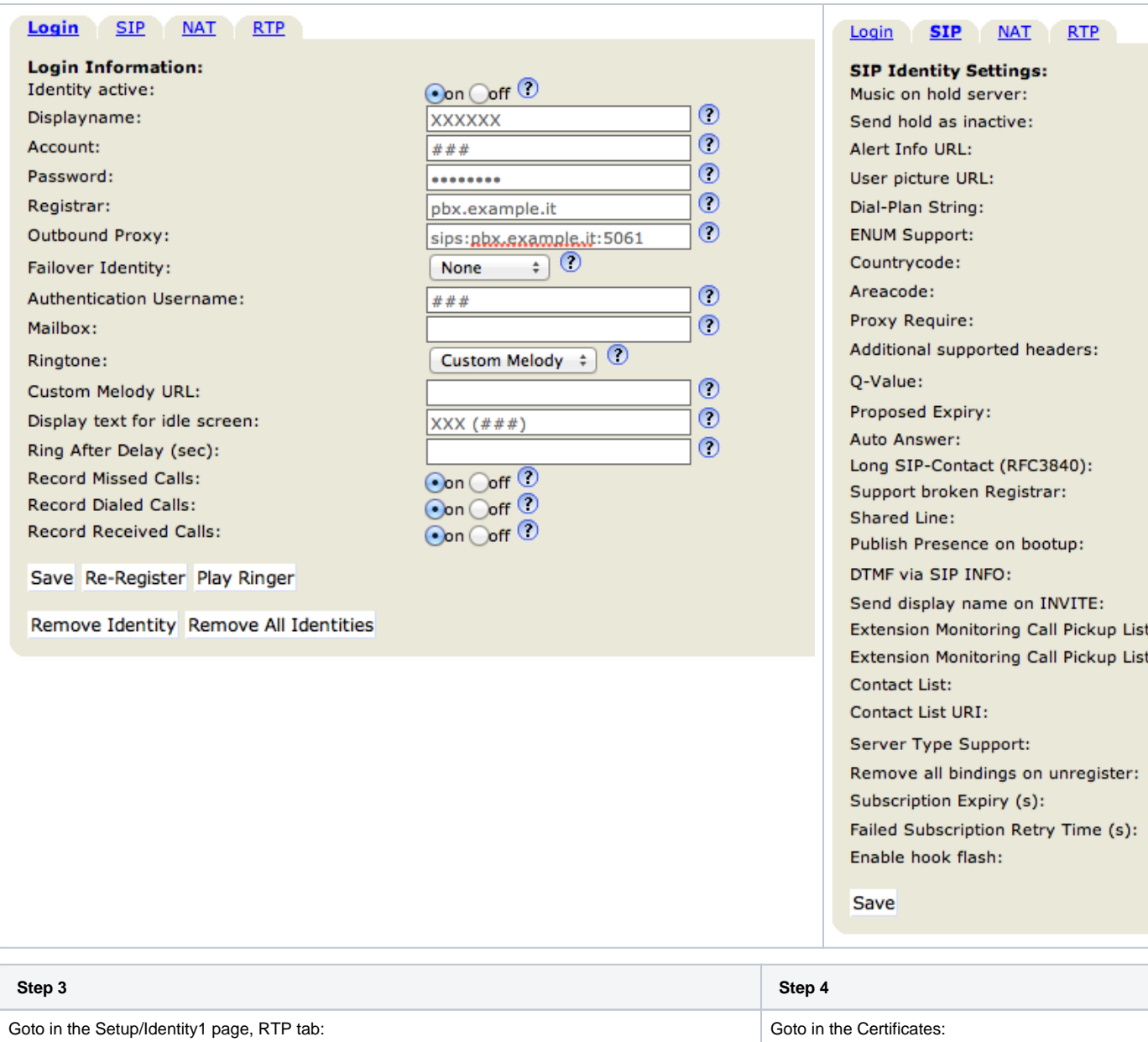

- Set RTP Encryption to ON.
- Set SRTP Auth-tag to AES-32.
- Set RTP/SAVP to Mandatory.
- Set Packet Size to 20ms.
- Set Media Transport Offer to UDP.

Enable the server identity check in TLS connection by pushing the "TLS" button in "Unknown Certificates".

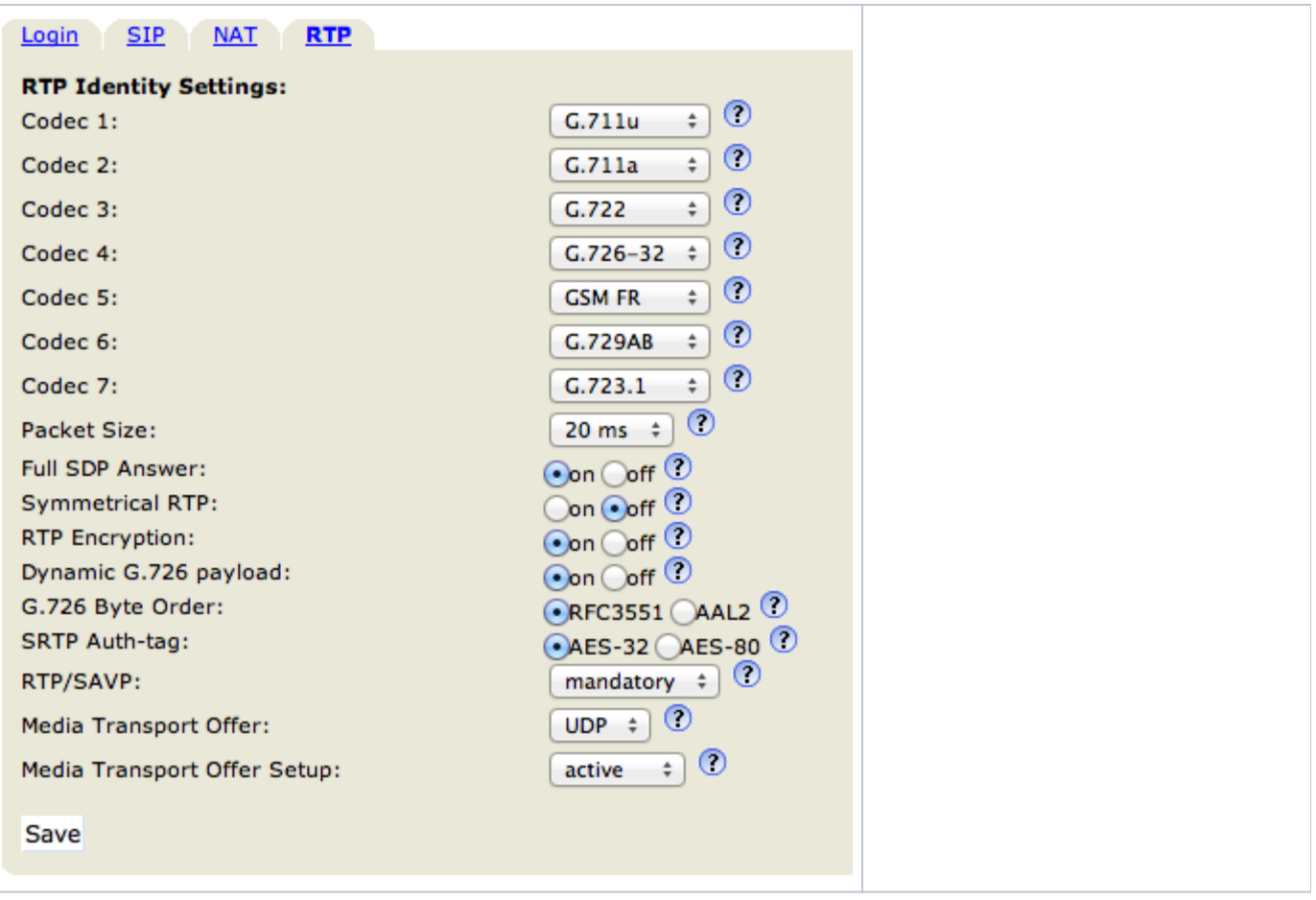

## Advanced Configuration of the SNOM 300/320:

With the Advanced configuration we enable on the SNOM phone the "3-way call" and the "call transfer" functions.

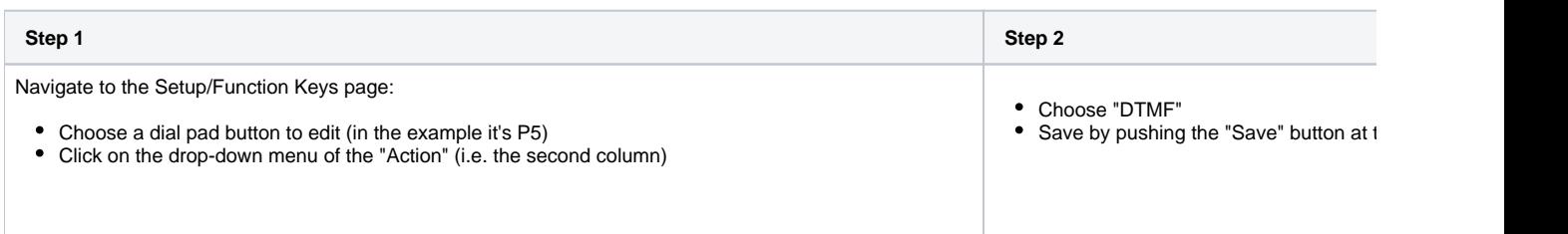

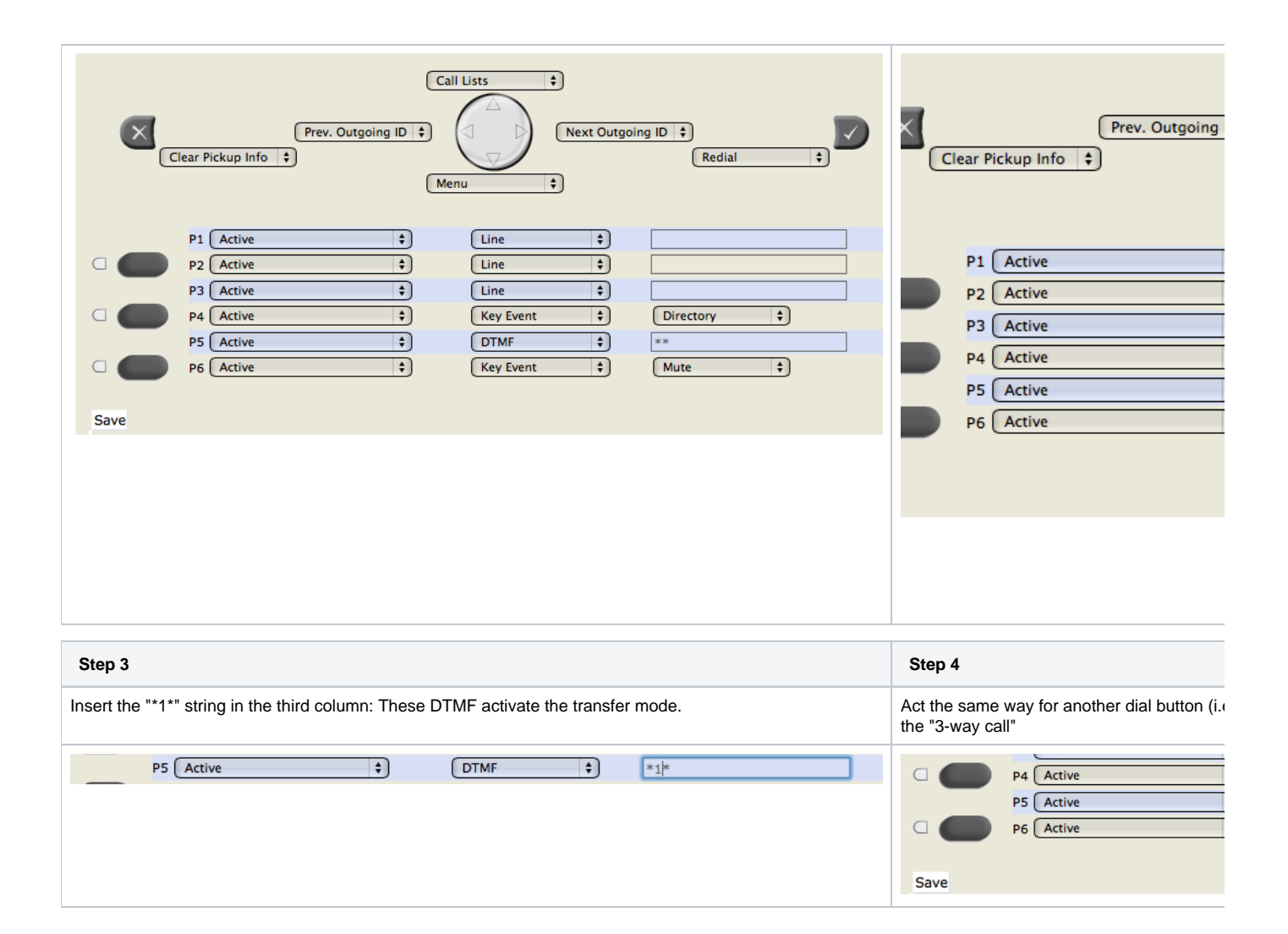